# Gulle Glifo

**USER MANUAL** 

# **Contents**

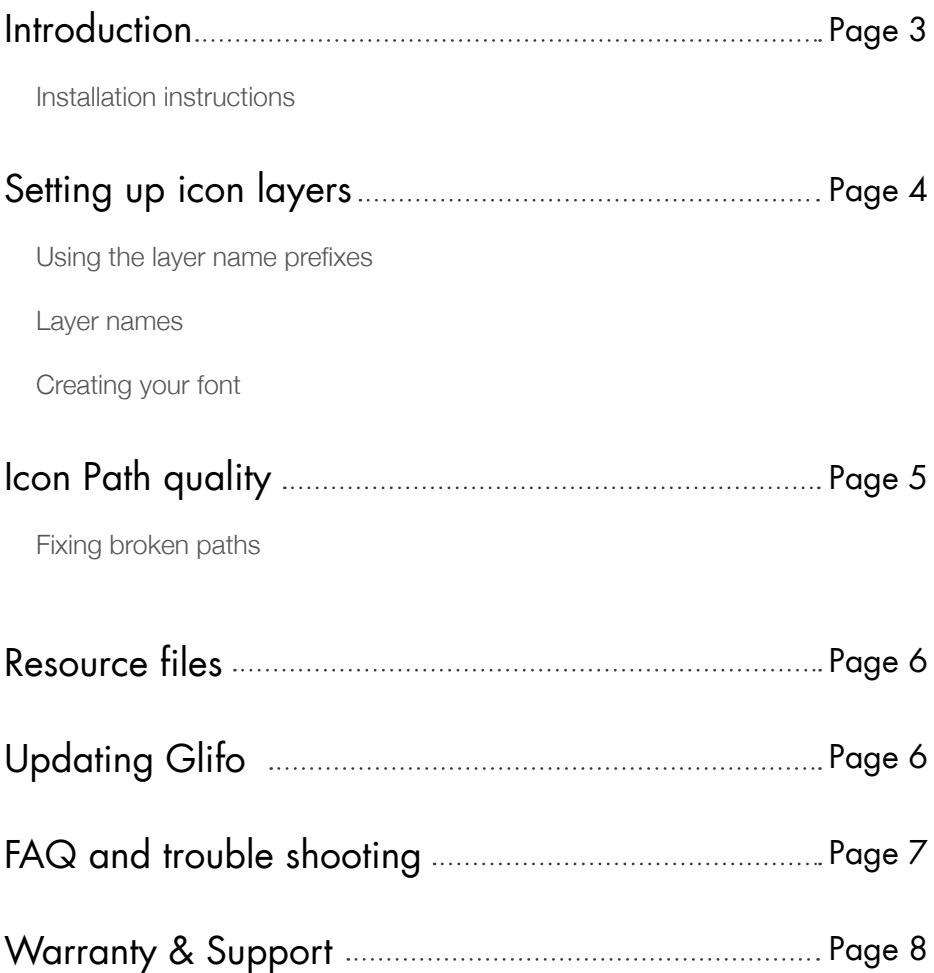

#### Introduction

Glifo is a web development panel plug-in for Adobe Photoshop that is designed to help streamline the icon web font design process. The Glifo panel provides designers with tools and specific functionalities that allow them to create icon web fonts from PS vector shape layers.

#### Installation instructions

To install Glifo you will need a copy of Adobe Photoshop CS5 or above and Adobe Extension Manager installed on your computer.

- 1. Double click the Glifo.zxp this will open Adobe Extension Manager.
- 2. Accept the License terms.
- 3. Open Photoshop and navigate to the main menu and select Window/Extensions/Glifo
- 4. The Glifo panel will now be open and can be docked and used like any other Photoshop panel.

#### CS5 on OSX Lion

If you are using CS5 on OSX Lion you may have to install a patch that fixes a bug in Adobe Extension Manager that will not let you install extensions. You can download the patch here: http://adobe.ly/JZ5gP6

#### Restored installation OSX

If you are running Photoshop on a restored installation from a time machine backup, you may need to re-install your copy of Photoshop in order to successfully install the Glifo extension.

#### Windows OS

Some Windows users may have to run Adobe Extension Manager as an administrator in order to install the Glifo plug in. To do this, right click on the Adobe Extension Manager Icon and select "Run as administrator."

## Setting up icon layers

Any icon you wish to include in your web font must be a single vector layer with a path that is correctly set up and a layer name that includes the asterisk **\*** prefix at the beginning.

### Using the layer name prefixes

If you place an asterisk symbol **\*** at the beginning of your icon layer name it will tell Glifo you wish to have this icon included in your web font. All icons are automatically assigned to Unicode's from the private area, but if you want to assign an icon to a specific character, simply add the greater equality symbol **>** followed by the character you wish to assign to that icon.

For example, this will assign the camera icon to the capital letter c.

\*Camera >C

#### Layer names

Your Photoshop icon layer names are also very important as Glifo will use this data to set up the CSS class for that icon. This means a layer name of \*Camera >C would create the following class in the style sheet.

```
.icon-camera:before{
        content: 'C';
}
```
With this in mind, it's important none of your layers share the same layer names or are assigned to the same characters otherwise your web font will not display correctly.

# Creating your font

Once all of your layer names are set up, you are ready to run Glifo on your Photoshop document. Simply click the button on the Glifo panel and select the location you wish to save your icon web font to.

### Icon path quality

One of the most crucial factors to consider when converting a Photoshop vector icon layer to an SVG web font entry is the path quality. Although in most cases Glifo will be able to make a successful conversion it is important to remember not all icon paths will convert as is and may need some tweaking in order to get them to display correctly.

# Fixing broken paths

When you convert a Photoshop vector icon layer with Glifo you may find at times the icon in the web font may not display correctly. This is due to the icons path points being corrupt and not set correctly.

Just because the icon renders correctly on the Photoshop canvas does not mean that its path information is correct and as Glifo relies on the path information to create a web font, it's very important path points are all set correctly.

As a rule of thumb you should always check that any icon path point that is part of a filled area should show as "Combined Shapes" in the shape display settings and any path point that is cut out should show as "Exclude Overlapping Shapes" in the shape display settings.

When an icon is not being converted correctly it's because the path information is not set correctly. In some cases you may find parts of the icon that are displaying as excluded are actually set to combine and vise versa. Making these small changes should fix most Glifo conversion errors.

You can view a more detailed video on fixing troublesome icon paths here:

https://vimeo.com/79780093

# Resource files

Once Glifo finishes creating your icon web font you'll be presented with a folder containing, an SVG web font, a HTML reference document and a style sheet.

The HTML reference document allows you to quickly obtain specific CSS classes for any of the icons in your newly created icon font by simply clicking on the icon.

The style sheet comes organized and well formed, making it easy to integrate into your web project.

If you'd like to convert your SVG icon font to another file type such as a True Type or Web Open, this can be easily achieved using any of the many free online SVG font converters.

# Updating Glifo

To check if there is an update available for Glifo simply open Adobe Extension Manager and select Glifo from the list of installed extensions. If there is an update available there will be an update button displayed.

If you click the update button Extension Manager will automatically download and update Glifo. When you next open Photoshop the Glifo plug-in will now be fully updated.

## FAQ and trouble shooting

- Q. I am using CS5 on OSX Lion and Adobe Extension Manager will not allow me to install Glifo as it says the plug-in does not have a valid signature?
- A. If you are using CS5 on OSX Lion you may have to install a patch that fixes a bug in Adobe Extension Manager that will not let you install extensions. You can download the patch here: http://adobe.ly/JZ5gP6
- Q. I am using a Windows computer and I cannot install Glifo using Adobe Extension Manager?
- A. Some Windows users may have to run Adobe Extension Manager as an Administrator in order to install Glifo. To do this, right click on the Adobe Extension Manager Icon and select 'Run as administrator.'
- Q. Some icons are not showing correctly on my web font?
- A. This is due to the icons path information being corrupt. View page 5 of this user manual to get more information on fixing broken paths.
- Q. Can I convert my SVG font to a TTF for desktop use?
- A. Glifo only supports the creation of SVG font files, however you may convert your font to another file type using any of the free online SVG font convertors.
- Q. Can I sell the web fonts I create with Glifo?
- A. As long as you are the sole creator of the icon used to create the font you may distribute the font however you wish to.

### **Warranty**

The Glifo plug-in is provided 'as-is' without warranty of any kind. Ui Parade and Cazoobi are not liable for any damages arising out of any defects in the materials. In no event shall Ui Parade or Cazoobi be liable for any damages including, but not limited to, direct, indirect, special, incidental or consequential damages or other losses arising out of the use of or inability to use the Glifo plug-in.

# Support

If you are having trouble getting up and running with Glifo you can get extra support via our support forum and knowledge base: support.uiparade.com

## Useful Links

If you have enjoyed using Glifo you may also be interested in some of our other design tools and graphic resource sets.

www.webzap.uiparade.com - Web mock up Photoshop Plug-in

www.pixeldropr.com - Graphic refill creation plug-in

www.webzap.uiparade.com - Web mock up Photoshop Plug-in

www.designammo.uiparade.com - 1000's of iOS design resources

www.uiparade.com/ui-toolkit - 300 ui design resources

### **Thanksl**

Just want to say thanks for supporting ui parade and using Glifo, I hope it saves you a little time. If you are interested, you can find out more about me and my design work at the link below.

www.dribbble.com/norm - my dribbble portfolio